## **Firmware Installation Instructions for SmartConnect Series**

## **Introduction**

Firmware image file with .enc extension is used to upgrade UPS firmware. This document describes how to use "Firmware Upgrade Wizard (FUW)" with the downloaded \*.enc file.

## **Applicable SKUs:**

**SCL:** SCL500RM1U, SCL500RM1UC, SCL500RMI1UC

## **Upgrading UPS Firmware Through Firmware Upgrade Wizard**

To upgrade UPS firmware through Firmware Upgrade Wizard, follow the steps:

- 1. Download the firmware image file (\*.enc ) and save it to a folder.
- 2. Download the Firmware Upgrade Wizard and user guide from "Attachments(s)" section of Knowledge Base articl[e FA279197](https://www.apc.com/us/en/faqs/FA279197) on the [APC website.](https://www.apc.com/us/en/faqs/)
- 3. Follow the instructions described in "Firmware Update Process: Step by Step Walkthrough" section of Firmware Upgrade Wizard user guide to start the firmware upgrade process.
- 4. As described in the step six of user guide, when the Firmware Upgrade Wizard displays "Select Device Firmware" dialog, click "Browse" to navigate the location to where you saved the manually downloaded firmware image file.

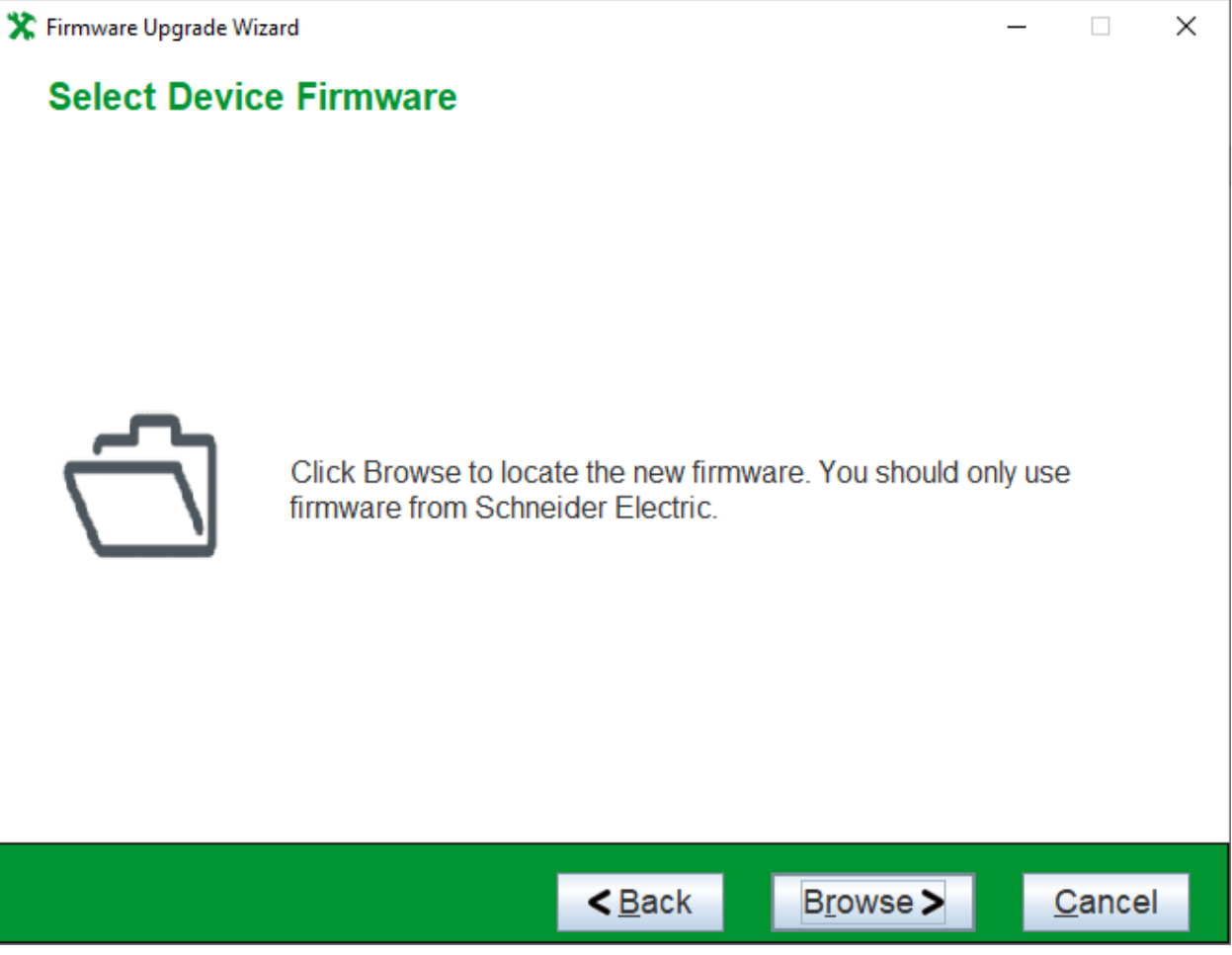

1

The "Open" dialog only displays firmware image file that is compatible for the connected UPS. Select an appropriate firmware image file and click "Open".

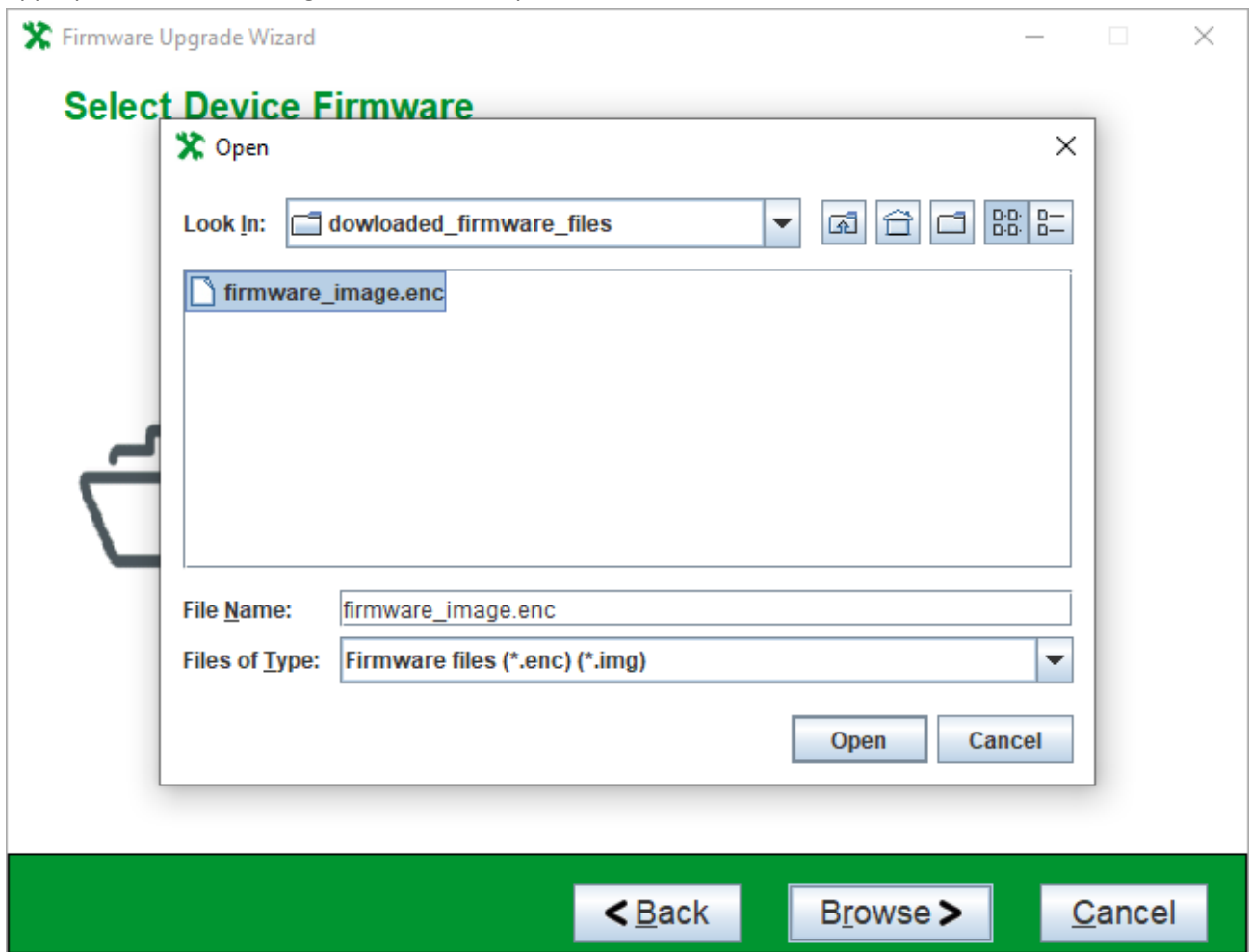

5. Follow the rest of instructions as described in the user guide to complete the upgrade process.

Public